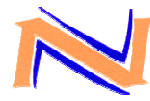

#### **SYSTEME DE GESTION DE FLOTTE DE VEHICULES TP PRO SEN 1**

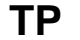

# **PARAMETRAGE DU GENLOC EN MODE AUTONOME POUR ENVOI DES TRAMES GPS SUR UN SERVEUR FTP ET EXPLOITATION DES TRAMES AVEC UN LOGICIEL DE GEOLOCALISATION**

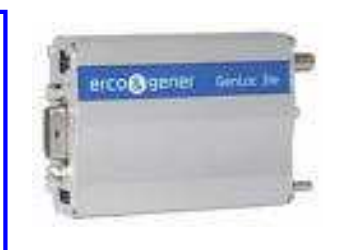

## **Centre d'intérêt :**

**Transmission de l'information.** 

## **Objectif pédagogique :**

Cette activité va nous permettre de développer une compétence relative à la mise en service d'un appareil de géolocalisation.

## **Prérequis :**

Aucun.

### **Moyens fournis :**

- Dossier "Command List"
- Présent questionnaire.
- Ordinateur avec Hyperterminal.
- Genloc.
- Cordon série.
- Alimentation.
- Une batterie pour fonctionnement en mode autonome.
- Antenne GPS.
- **Antenne GSM.**
- Un ordinateur avec connexion internet.
- **Une carte SIM.**

### **Critères d'évaluation :**

- г Utilisation de la documentation.
- г Paramétrage du système.
- Récupération d'un fichier "trame.ubx" sur un serveur FTP.

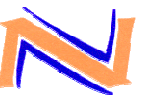

# **SYSTEME DE GESTION DE FLOTTE DE VEHICULES**

# **TP PRO SEN 1**

# **PROBLÉMATIQUE :**

Le gérant de la société "Luxury Car" désire faire évoluer le système que vous aviez installé sur ses véhicules en location pour pouvoir récupérer les données de géolocalisation sur un serveur FTP et les exploiter avec le logiciel u-center de "ublox".

# **PREPARATION**

1- Vérifiez que vous êtes en possession de tous les matériels et documents papiers nécessaires.

# **VERIFICATION DE LA VERSION DE L'APPLICATION OAT (OPEN-AT).**

**Pour que le GenLoc31e soit autonome, il faut utiliser l'application GPS embarqué WS0008. Or le Genloc est livré par défaut chargé avec l'application "LLC". Il faut alors remplacer l'application "LLC" existante par la "WS0008". Un de vos collègues est chargé de faire cette mise à jour, mais vous devez vérifier qu'elle a bien été réalisée.** 

- 2- Réaliser l'interconnexion entre le Genloc et le PC avec le câble série.
- 3- Connecter les antennes GSM et GPS et connecter l'alimentation.
- 4- Lancer l'application **HYPERTERMINAL** et paramétrer le **COM1** à 9600 bps avec un contrôle de flux : matériel.
- 5- Cliquer sur l'onglet "Fichier" et sélectionner "Propriétés" puis l'onglet "Paramètres". Mettre l'Hyperterminal en mode émulation TTY.
- 6- Entrer la commande **ATI8** pour vérifier l'application chargée dans le Genloc. Le Genloc doit répondre **OAT V3.03.Q2406B-GENLOC31e version ARM-2.20**.

Si l'application est LLC, demander au professeur de charger l'application WS0008 télécharger l'application WS0008.

### **INSERTION DE LA CARTE SIM ET PARAMETRAGE DU CODE PIN.**

7- Cliquer su l'onglet "Appeler" et sélectionner "Se déconnecter".

**LES OPERATIONS D'INSERTION DE LA CARTE SIM ET DE SAISIE DU CODE PIN SE FONT SOUS LA SURVEILLANCE D'UN ENSEIGNANT** 

8- **DEBRANCHER L'ALIMENTATION DU GENLOC** et insérer la carte SIM :

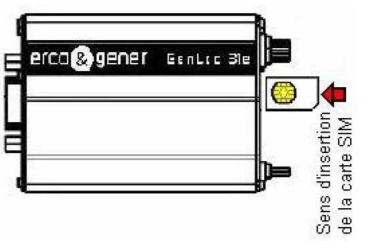

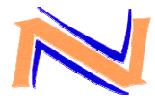

#### **SYSTEME DE GESTION DE FLOTTE DE VEHICULES TP PRO SEN 1**

- 9- Rebrancher l'alimentation du Genloc et sélectionner "Appeler" dans l'onglet "Appeler" pour se reconnecter.
- 10- Déterminer la commande AT qui permet de saisir le code PIN 0000
- 
- 11- Saisir le code PIN (0000) en utilisant la commande déterminée ci-dessus.

# **ENVOI D'UNE TRAME NMEA PAR FTP EN MODE GPRS**

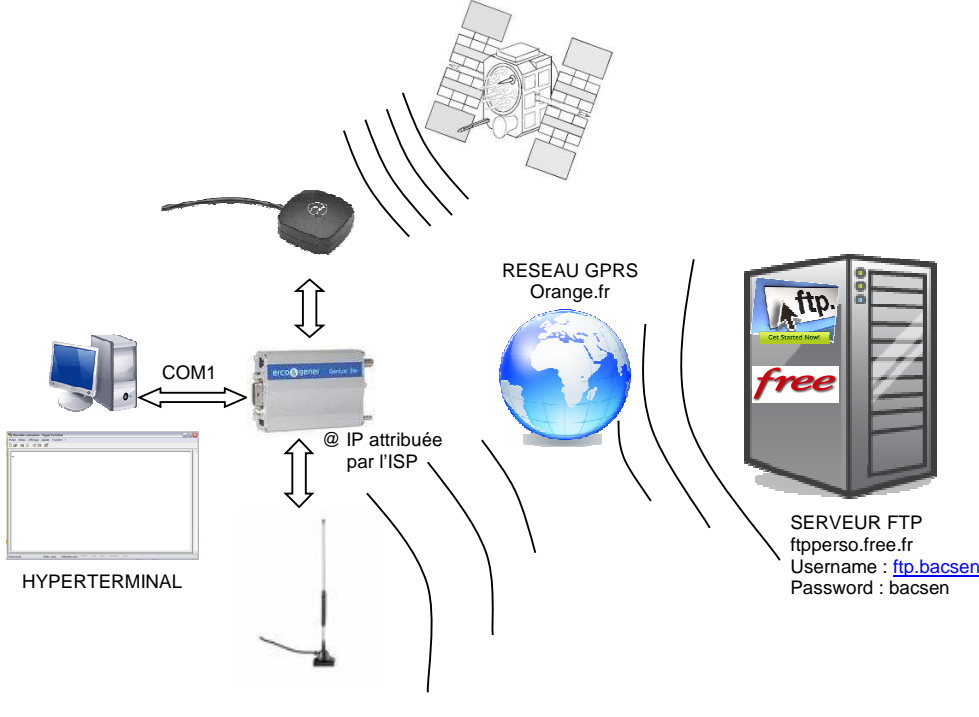

# **CONFIGURATION GPRS**

**Il faut entrer les informations concernant le fournisseur d'accès.** 

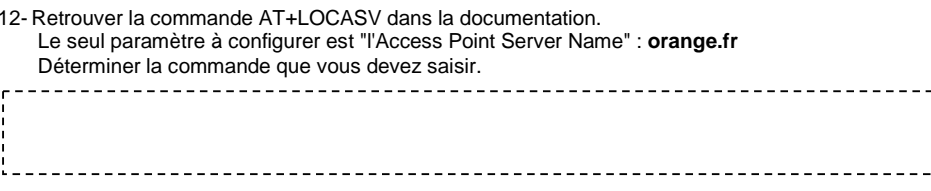

13- Saisir la commande déterminée ci-dessus.

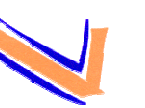

# **SYSTEME DE GESTION DE FLOTTE DE VEHICULES**

### **CONFIGURATION DU SITE DESTINATAIRE**

# **Il faut entrer les informations concernant le serveur FTP vers lequel vont être envoyer les trames.**

- **FTP Server name**: ftpperso.free.fr
- •**FTP User Name**: ftp.bacsen
- **FTP Password** : bacsen
- •**Numéro de port** : 21
- 14- Retrouver dans la documentation la commande AT+LOCFSV qui permet de saisir l'adresse IP du serveur FTP (FTP Server Name).

Déterminer la commande que vous devez saisir.

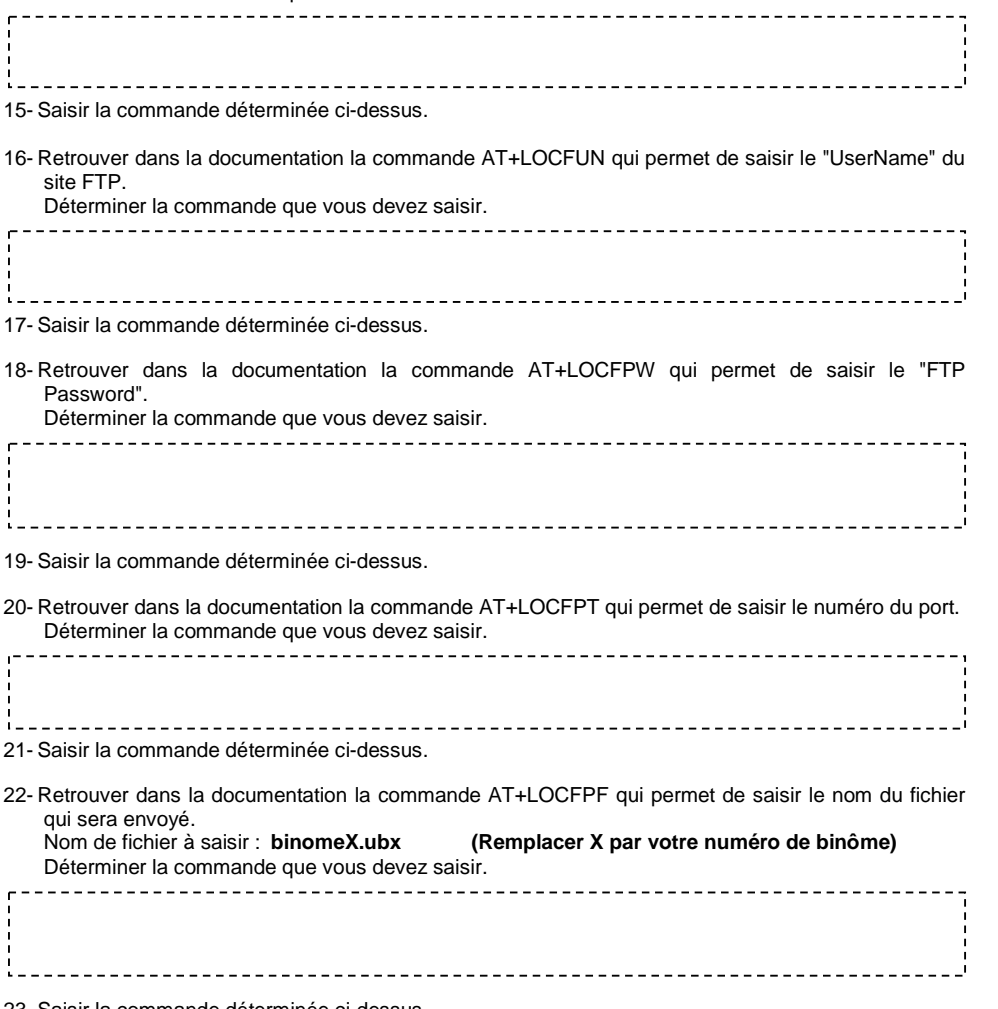

23- Saisir la commande déterminée ci-dessus.

**TP PRO SEN 1** 

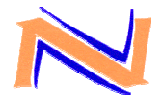

#### **SYSTEME DE GESTION DE FLOTTE DE VEHICULES TP PRO SEN 1**

### **CONFIGURATION ET STOCKAGE DES TRAMES**

**Le logiciel u-center de "ublox" a besoin des informations contenues dans les trames GGA, vous devez donc définir un format de trame GGA en utilisant la commande AT+LOCFRT.** 

24- Retrouver la commande AT+LOCFRT dans la documentation

Déterminer la commande que vous devez saisir. 이 사이트 STATE STATE STATE STATE STATE STATE STATE STATE STATE STATE STATE STATE STATE STATE STATE STATE STATE ST

25- Saisir la commande déterminée ci-dessus.

**Pour pouvoir être envoyées, les trames doivent préalablement être stockées dans la mémoire du Genloc.** 

26- Retrouver dans la documentation la commande AT+LOCSTK qui permet d'activer le stockage des trames.

 Vous modifierez uniquement les paramètres <s> et <x> permettant d'avoir un stockage permanent avec un intervalle d'acquisition de 3 minutes.

Déterminer la commande que vous devez saisir.

27- Saisir la commande déterminée ci-dessus.

## **ENVOI DE LA POSITION GPS PAR FTP EN GPRS**

28- Retrouver dans la documentation la commande AT+LOCSND qui permet d'activer l'envoi des positions GPS.

Vous modifierez les paramètres <x>, <y> et <z> pour envoyer les trames en mode GPRS en FTP à un intervalle régulier de 30 minutes.

Déterminer la commande que vous devez saisir.

29- Saisir la commande déterminée ci-dessus.

30- Lorsque l'envoi a été effectué, stopper le stockage et l'envoi des trames en saisissant les commandes suivantes :

**AT+LOCSND=0** Réponse du Genloc **&OK AT+LOCSTK=0** Réponse du Genloc **৬০K** 

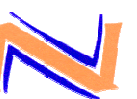

# **SYSTEME DE GESTION DE FLOTTE DE VEHICULES**

## **EXPLOITATION DU FICHIER CONTENANT LA TRAME GPS**

31- Lancer le client FTP Filezilla.

32- Saisir les paramètres du serveur FTP.

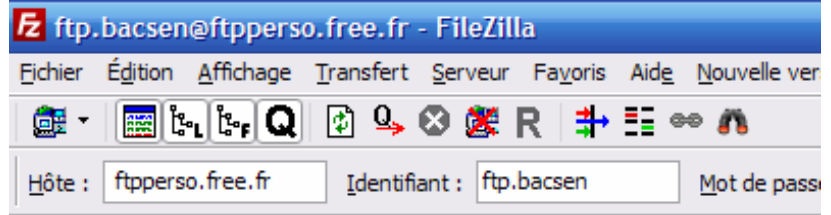

- 33- Transférer le fichier **binomeX.ubx** et le fichier image **clichy.jpg** sur le bureau du PC.
- 34- Lancer l'application **u-centerDémarrer Tous les programmes u-blox Products Tools u-center Application**
- 35- Dans **u-center**, sélectionner l'onglet **File** puis **Open** pour ouvrir le fichier **binomeX.ubx**
- 36- Sélectionner l'onglet **View** puis **Map View** et sélectionner le fichier **clichy.jpg**
- 37- Cliquer sur le bouton **PLAY** pour visualiser votre position GPS sur la photo satellite de Clichy.

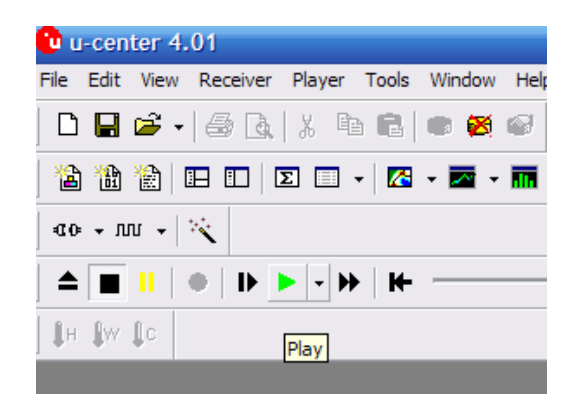

**TP PRO SEN 1** 

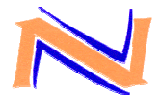

# **FICHE D'AUTO-EVALUATION**

## Critères d'évaluation

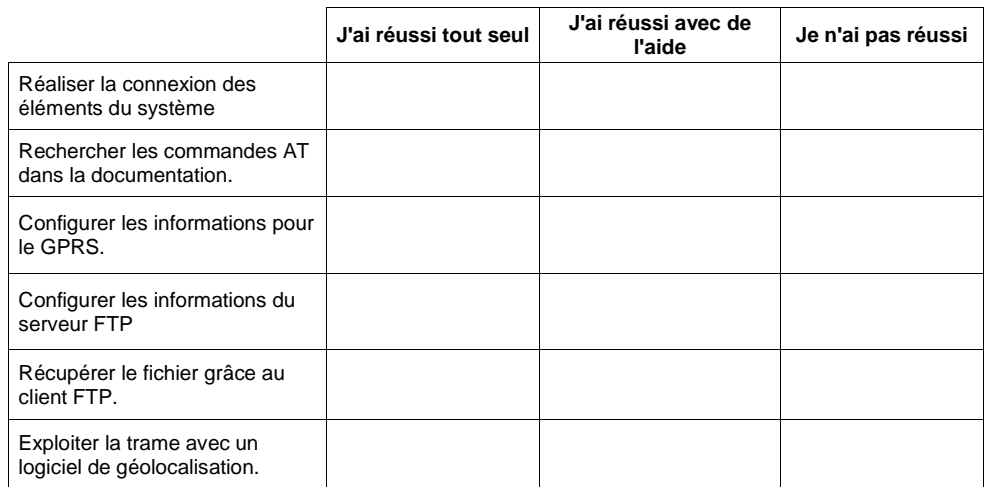